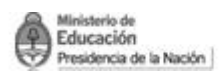

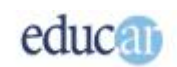

# <span id="page-0-0"></span>**Creación de mapas conceptuales con TIC**

# **Módulo II Primeros pasos en CmapTools**

### **Índice**

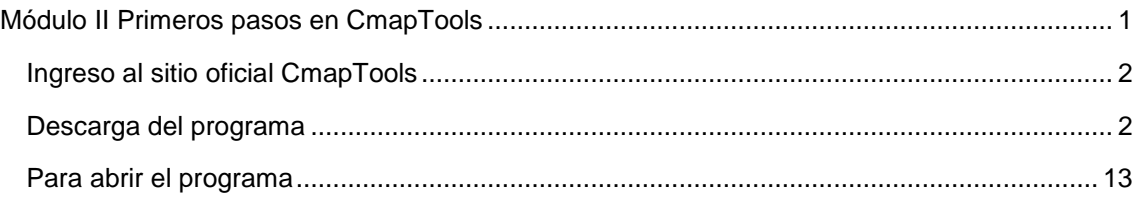

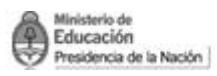

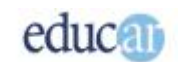

## <span id="page-1-0"></span>>> Ingreso al sitio oficial CmapTools

Les presentamos el sitio oficial del programa de software libre **CmapTools**. Esta es la pantalla de **inicio** (home) del **sitio oficial**:

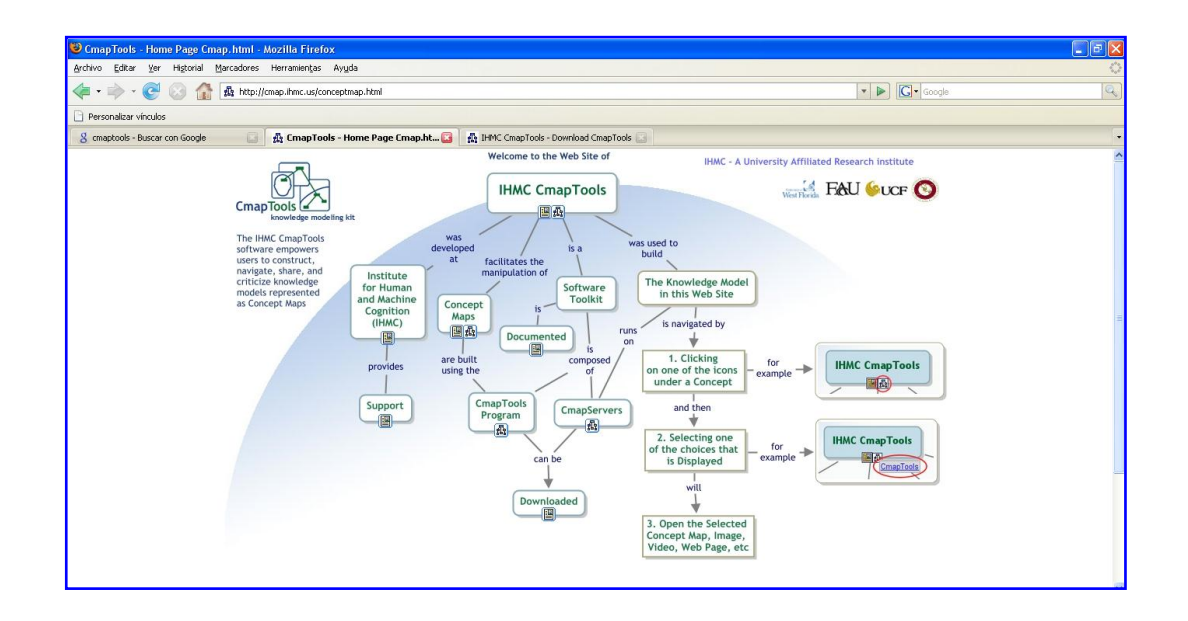

Ingresen a la siguiente dirección URL para ingresar al sitio oficial y poder seguir con el punto 2. <http://cmap.ihmc.us/conceptmap.html>

<span id="page-1-1"></span>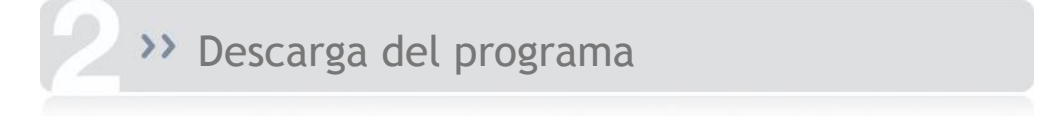

Para **descargar el programa** de forma **gratuita** deben seguir los siguientes pasos:

Visualicen en la página del sitio oficial la elipse que dice Downloaded como se ve en la imagen siguiente:

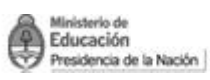

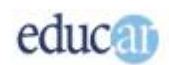

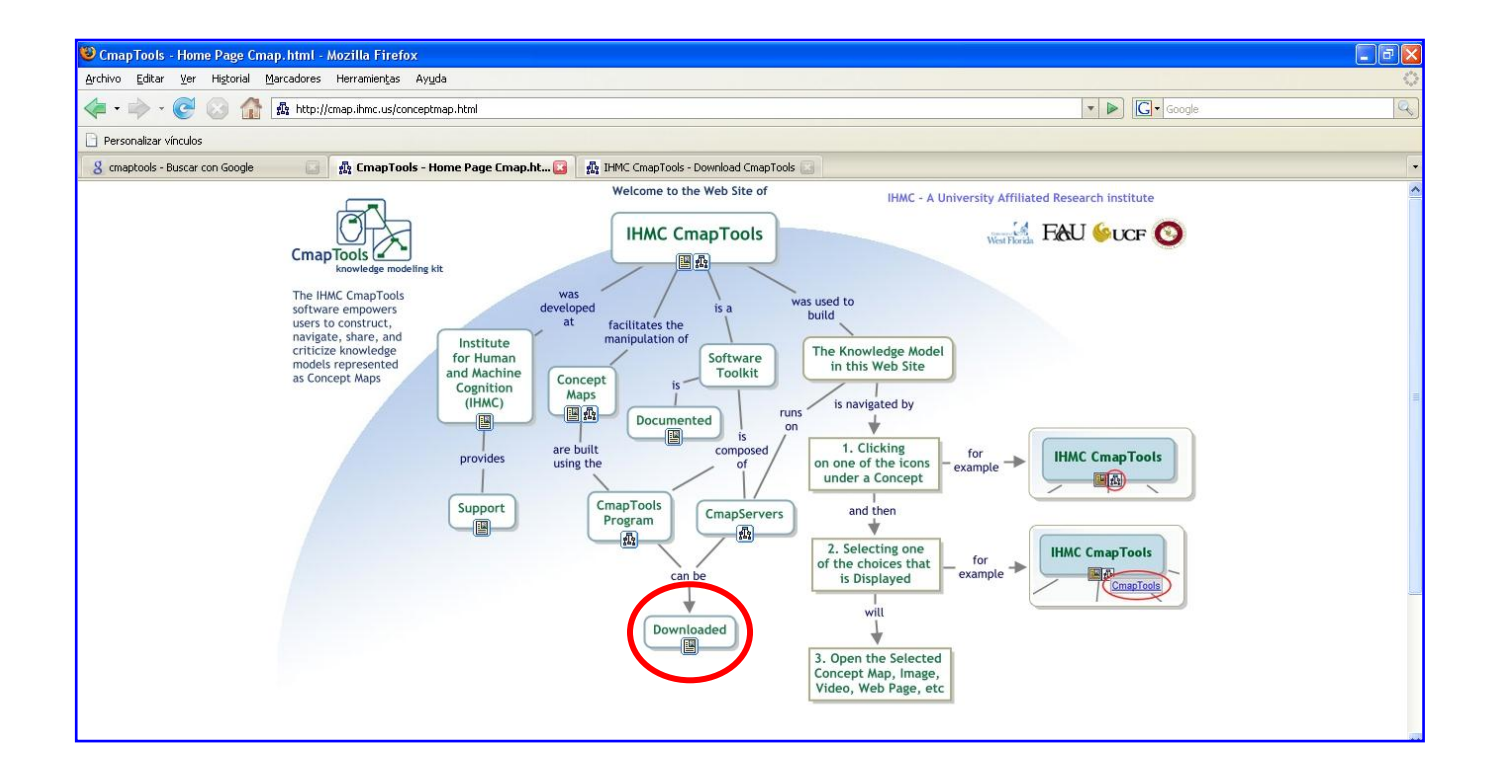

Verán que al hacer clic en Donwnloaded se abre un cuadro de texto como muestra figura siguiente. Hagan clic en ese cuadro.

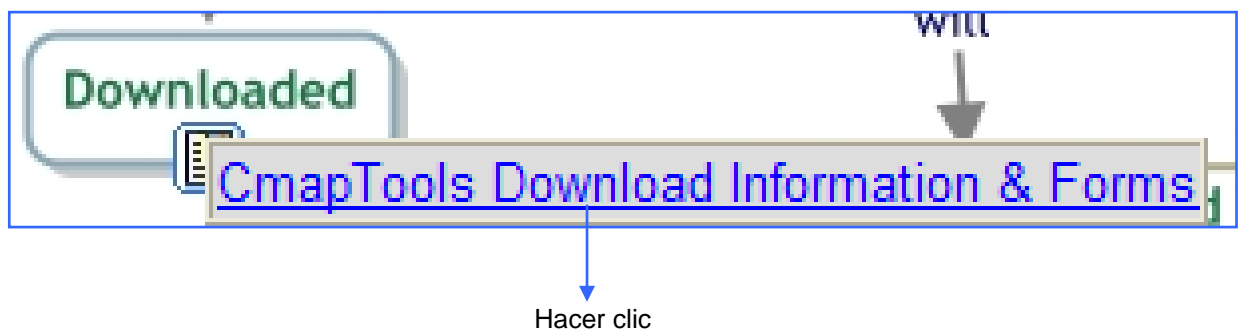

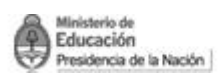

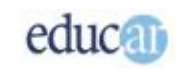

Encontrarán una pantalla similar a la siguiente. Elijan **CmapTools v5.03** y hagan clic ahí como muestra la imagen.

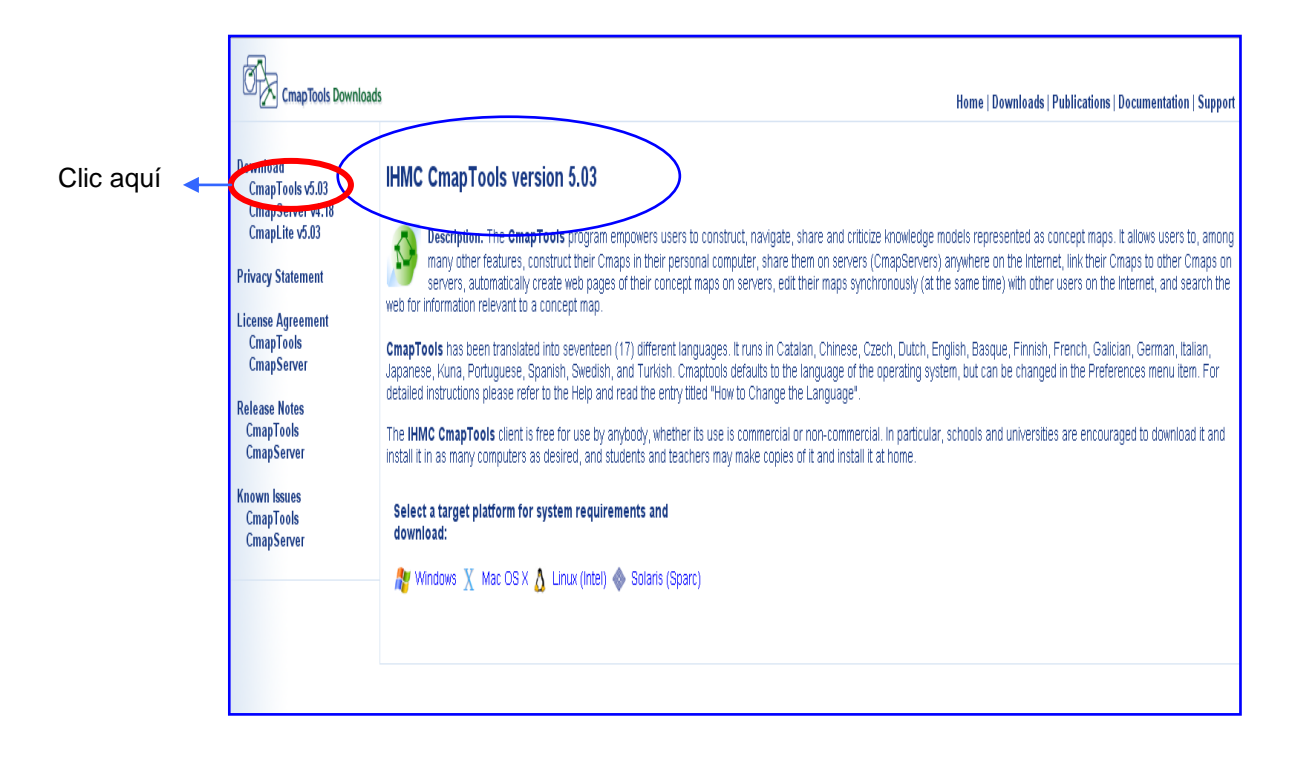

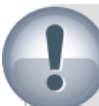

## Para tener en cuenta

Los programas pueden ir actualizándose ustedes podrán ver que en esta captura de pantalla se muestra "IHMC CmapTools versión 5.03". Este número puede cambiar, si se actualiza la versión del programa, pero en líneas generales las principales herramientas serán similares y de uso equivalente.

## Para tener en cuenta

Puede descargar el programa directamente sin ingresar a la página oficial de Cmap mediante esta dirección:

**<http://cmap.ihmc.us/download/>**

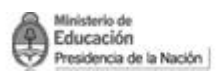

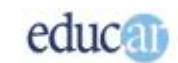

#### Nuevamente se abrirá otra pantalla:

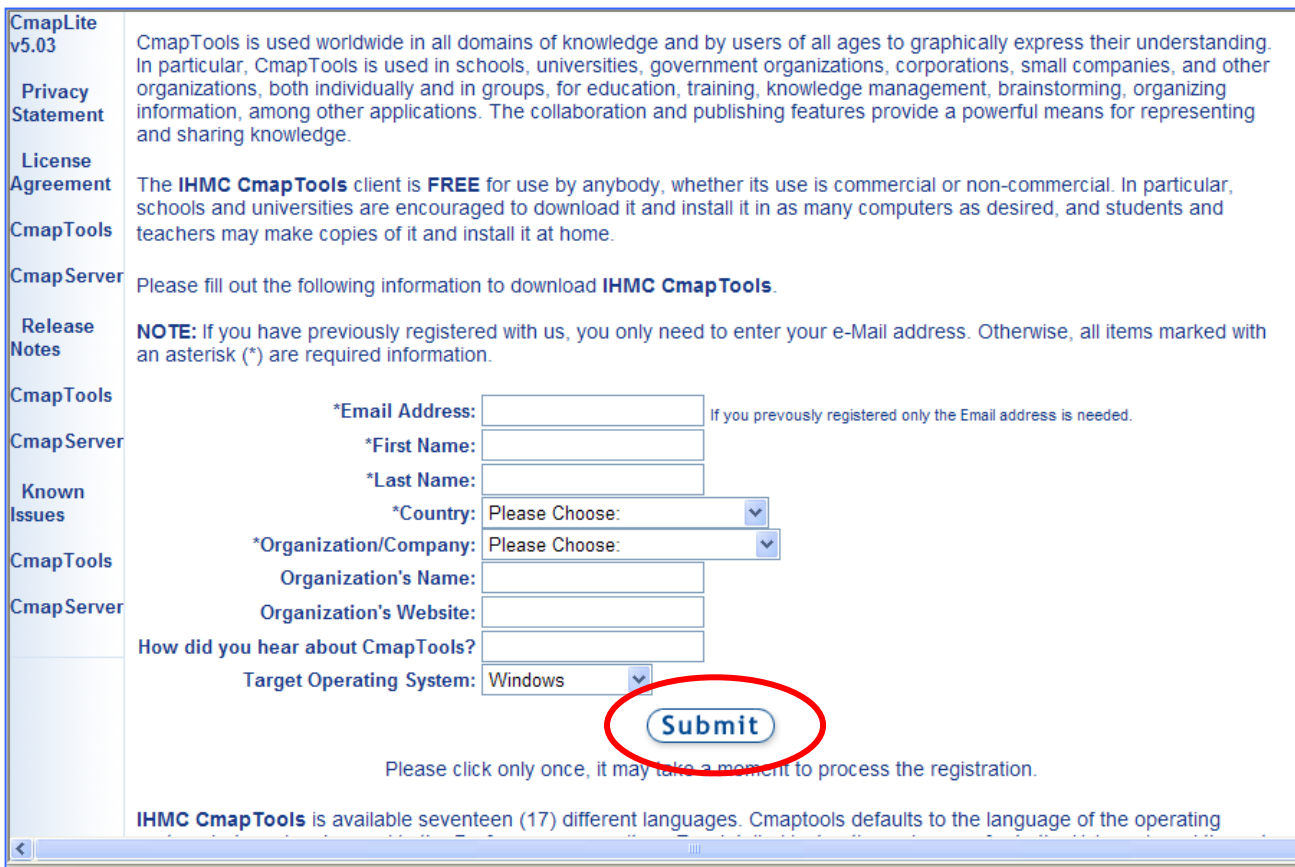

En esta página deberán completar los datos obligatorios (son los que tienen asterisco):

**\*Email Address: completar con su dirección completa de e-mail**

**\*First Name: nombre** 

**\*Last Name: apellido**

**\*Country: país** (debe elegirlo haciendo clic en la flechita donde se abrirá un menú desplegable)

**\*Organization/Company: elegir la opción Individual** (también elija esta opción por medio del menú desplegable).

En el último cuadro **Target Operating System** deben colocar el sistema operativo con el que ustedes trabajan en su máquina, observen que también tienen un menú desplegable y pueden elegir entre Windows, Mac, Linux y Solaris.

Una vez que completaron los campos obligatorios, y eligieron el sistema operativo deben hacer clic en el botón **Submit**, como muestra la imagen anterior.

En estos módulos explicamos el programa con el sistema operativo Windows, por lo que en la siguiente página ustedes verán Windows → IHMC CmapTools v5.03 for Windows. Ustedes

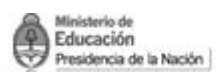

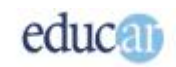

deben elegir de acuerdo a sus equipos, cuál es el **Sistema Operativo** (S.O.) que tienen **instalado** en sus computadoras:

En este caso haremos el proceso seleccionando el S. O. Windows.

Recomendamos a todos los que elijan el sistema operativo Windows seguir los mismos pasos de este módulo.

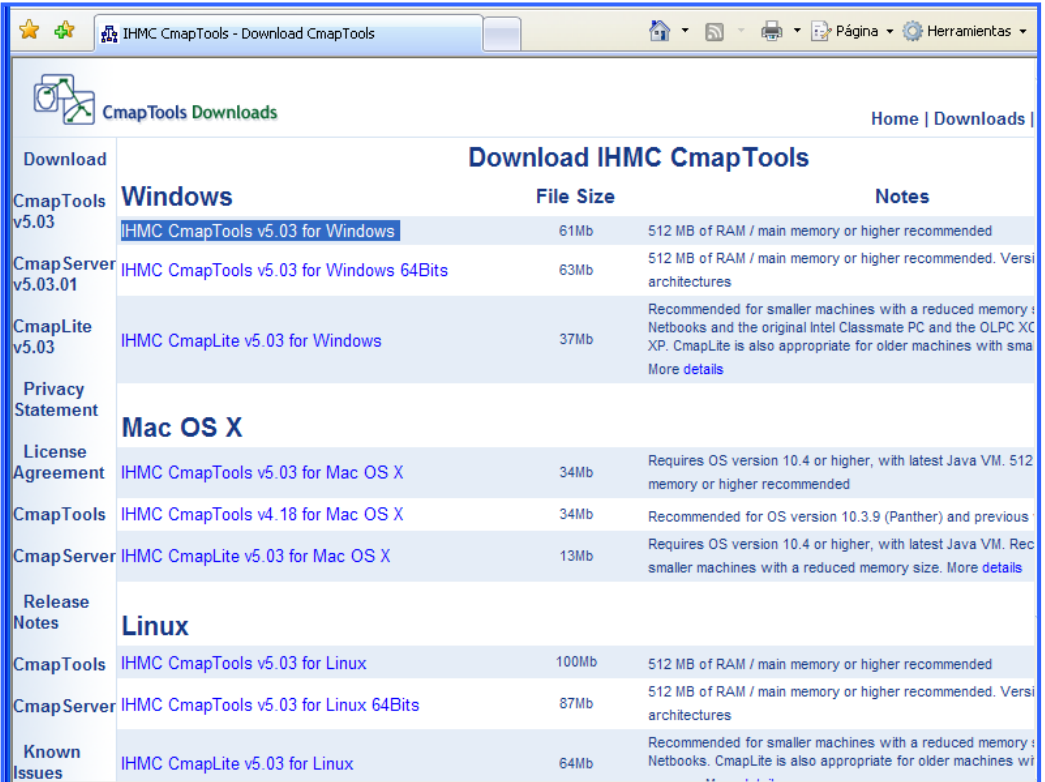

Al hacer clic en **IHMC CmapTools v5.03 for Windows** se abrirá un cuadro de diálogo como muestra la imagen. Deben elegir Guardar y luego al abrirse el cuadro de diálogo guardar como… seleccionar el lugar de sus computadoras donde desean guardar el programa para luego ejecutarlo.

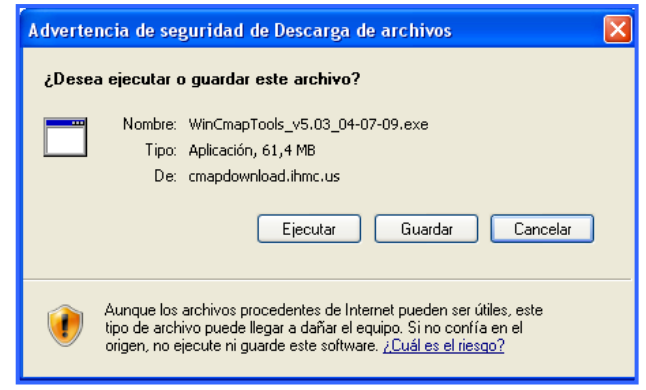

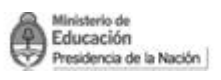

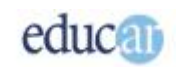

Guardar el programa tardará unos minutos, no cierren el cuadro de descarga hasta que no esté la descarga completa.

Hagan **clic** en el botón **cerrar** (X) y cierren la página de descarga del programa cuando haya finalizado.

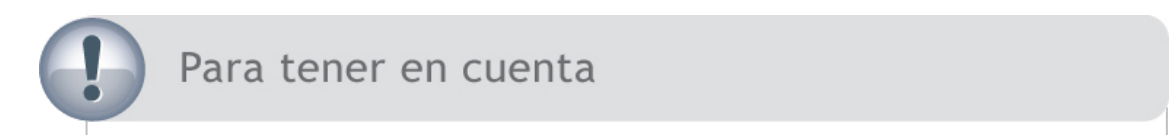

Según la configuración que tengan en sus computadoras puede aparecer un cuadro de diálogo que les preguntará si desean continuar con la descarga del programa o no.

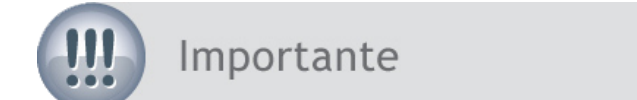

Acaban de descargar en la computadora un archivo con extensión .exe, es decir autoejecutable que encontrarán en el lugar elegido por ustedes para ser guardado.

Busquen donde guardaron el programa y verán un ícono como muestra la siguiente imagen:

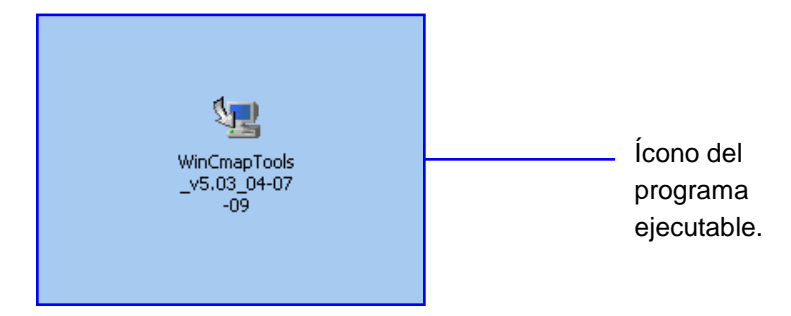

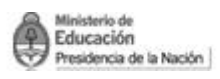

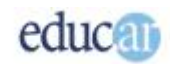

Hagan **doble clic** sobre el **ícono** del **programa autoejecutable** (imagen superior), puede suceder que aparezca un cuadro de texto que les pregunte si están seguros que desean ejecutar el software. Hagan clic en **Ejecutar** y comenzará la instalación en la computadora:

Mientras el programa se instala observarán una pantalla similar a la siguiente:

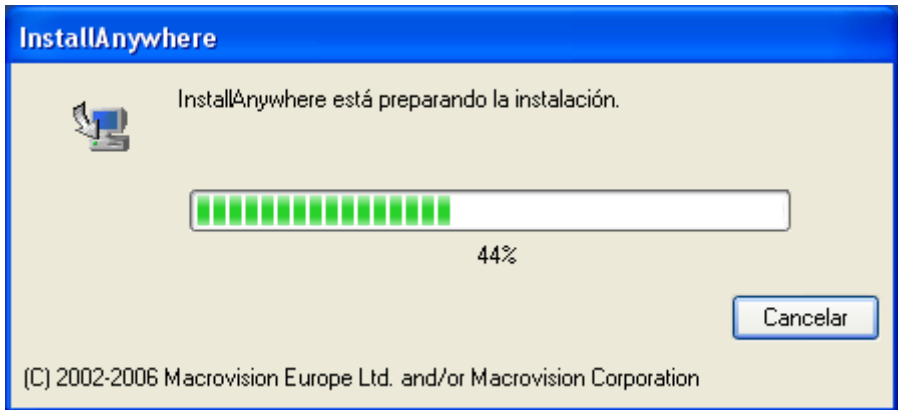

Al finalizar la instalación se presentará la siguiente pantalla, donde se describe una introducción sobre el programa.

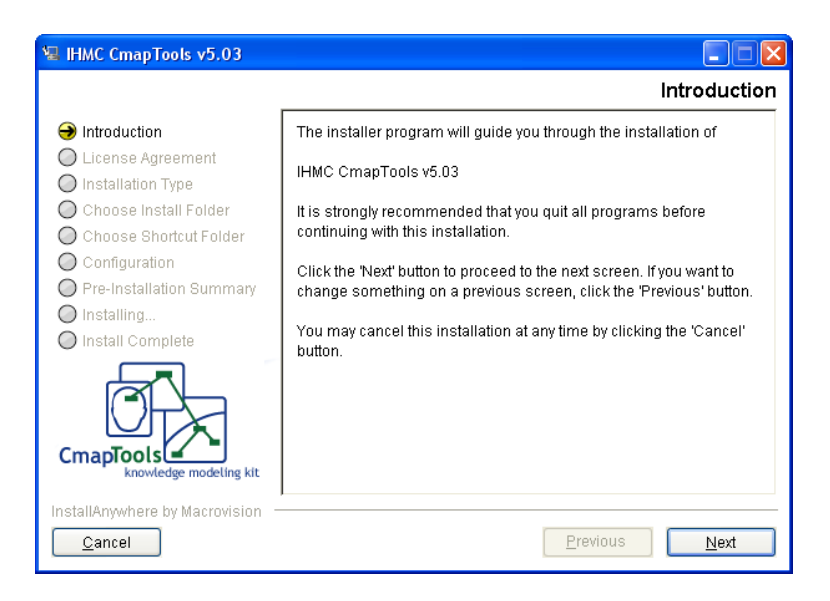

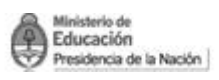

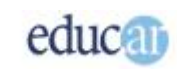

En la nueva pantalla **seleccionen** la opción "**I accept the terms of the License Agrement**" (significa: acepto los términos de la licencia).

Y hagan **clic** en **Next**.

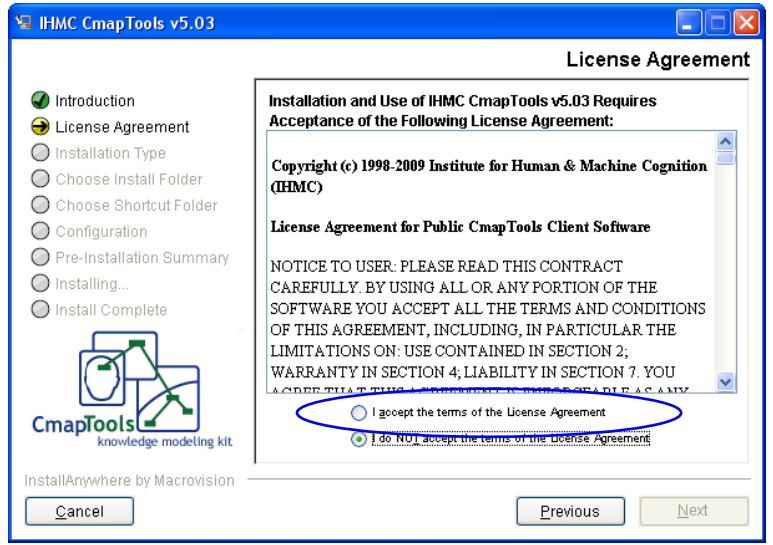

La opción "**Typical Configuration**" (Configuración standard) se verá en azul porque es la seleccionada por el programa, para aceptar esta configuración hagan **clic** en **Next**.

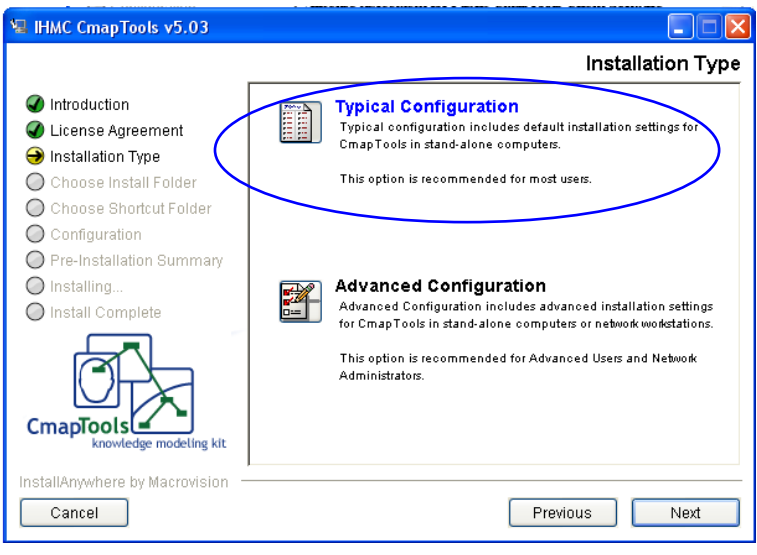

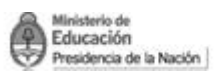

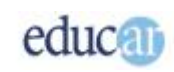

Si tienen poca experiencia en la instalación de programas dejen la ruta de instalación seleccionada que figura en el rectángulo para su instalación y hagan **clic** en **Next**.

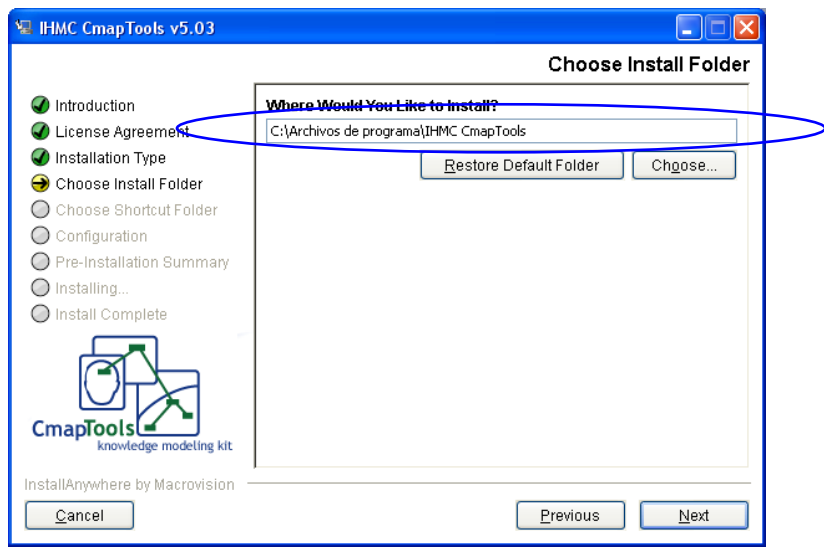

**Acepten** las opciones del programa que les presenta esta pantalla y hagan **clic** en **Next**.

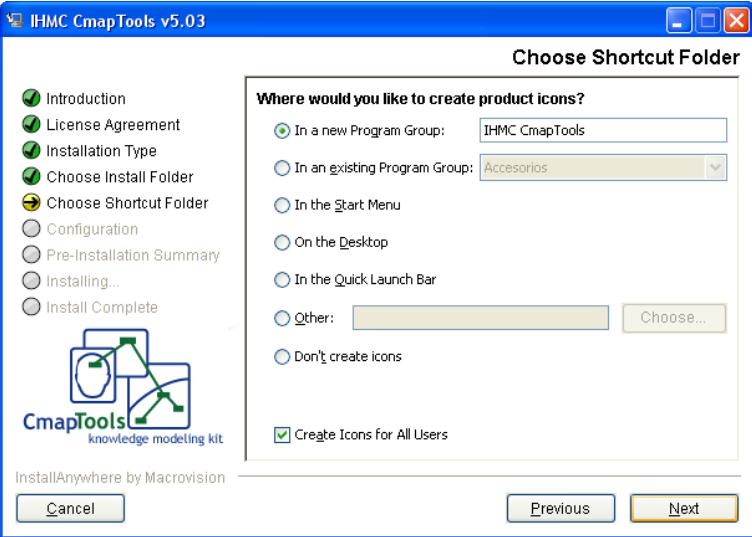

Para finalizar hagan clic en el botón **Install** (Instalar) de la pantalla que se abre.

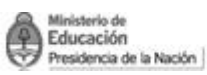

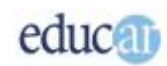

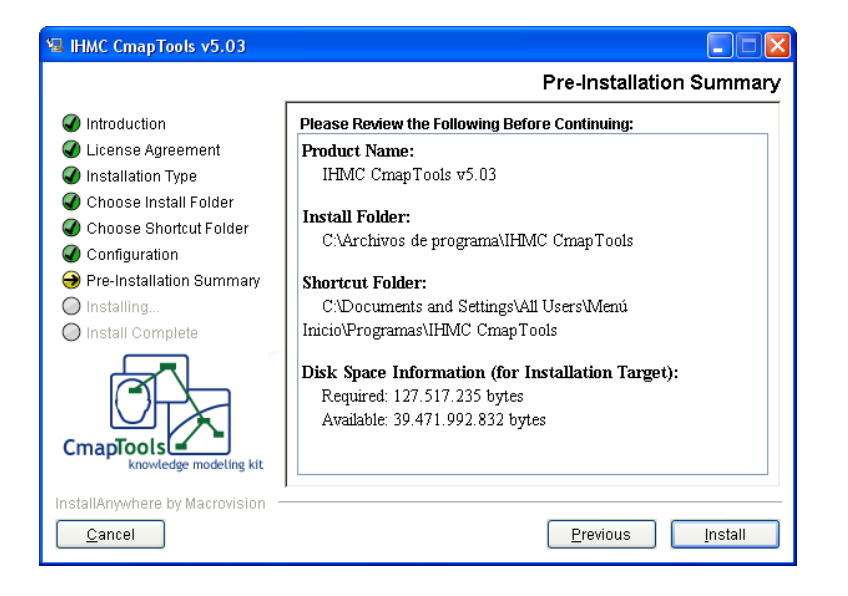

Les aparecerá una pantalla similar a la siguiente mientras se instala el programa.

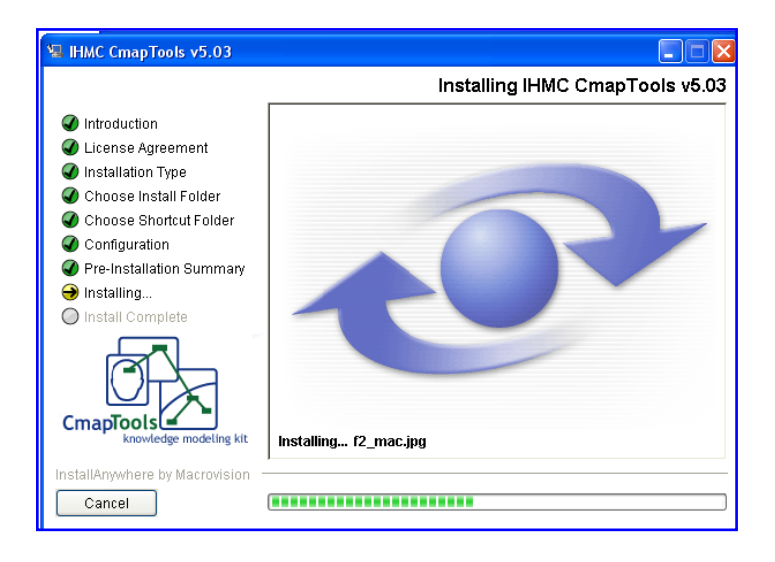

Cuando se termina de instalar el programa, aparecerá la pantalla "**Install Complete**" (instalación completa) hagan **clic** en **Next**.

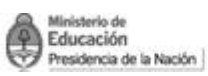

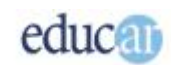

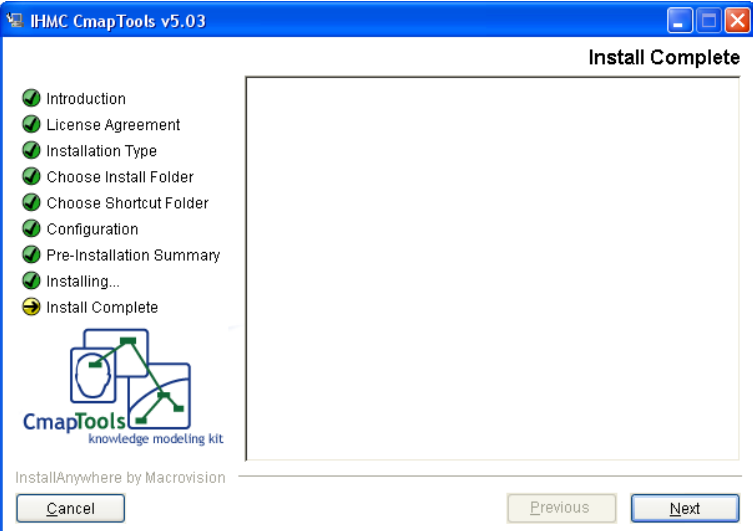

Aparecerá una pantalla felicitándolos porque el programa se instaló correctamente. En la misma se muestra la ubicación en donde se instaló el programa. Para finalizar **seleccionen** la opción **Done** (terminar).

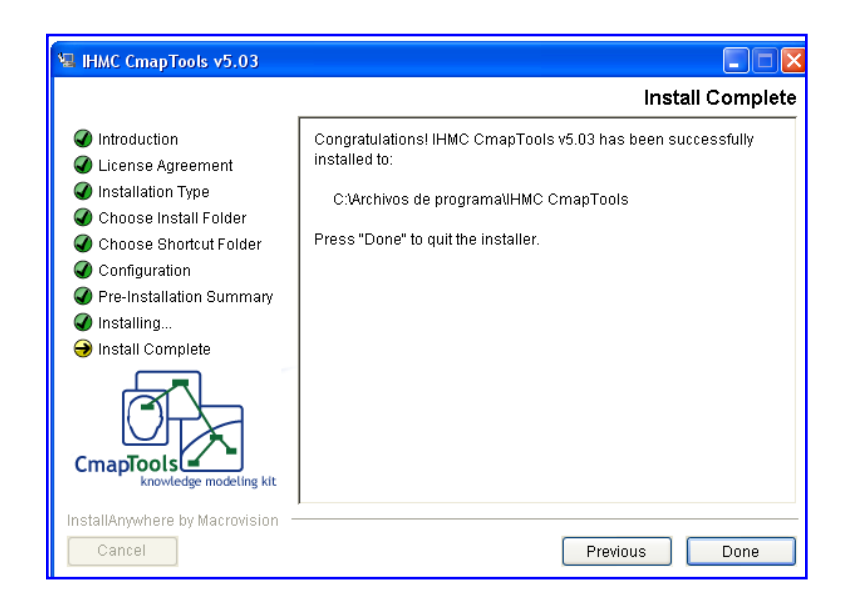

**Con estos pasos habrá finalizado la instalación del programa en sus computadoras.**

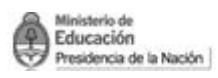

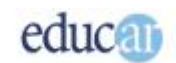

# <span id="page-12-0"></span>>> Para abrir el programa

Si queremos trabajar con CmapTools debemos seguir la siguiente ruta: **Inicio Todos los Programas IHMC CmapTools Cmap Tools**

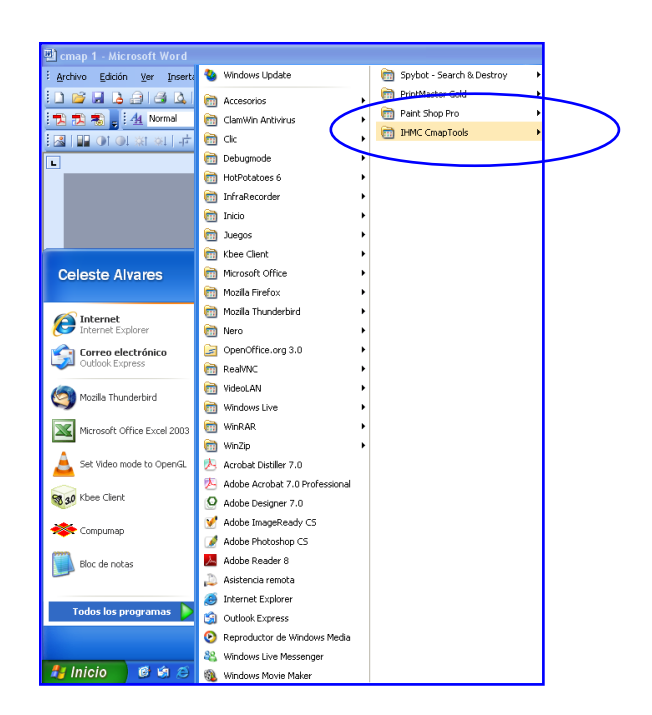

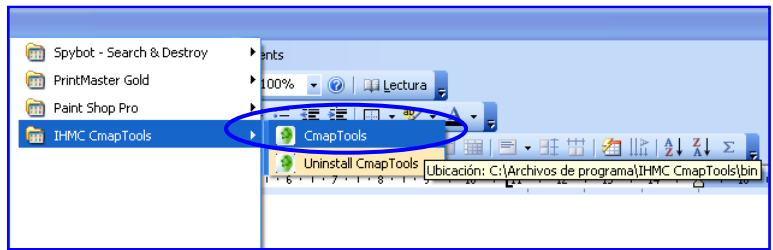

Al abrir el programa por **primera vez** se les presentará un **formulario** para **completar** y poder registrar los datos necesarios para los mapas conceptuales que quieran crear.

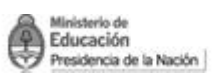

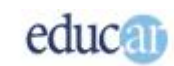

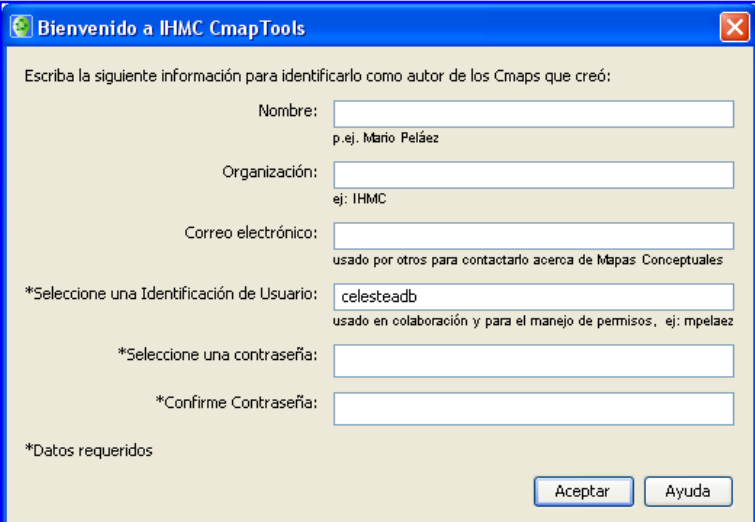

Observen que les solicita una **Identificación de Usuario** (nombre de usuario) y una **contraseña**.

Una vez completados los campos hagan clic en **Aceptar**.

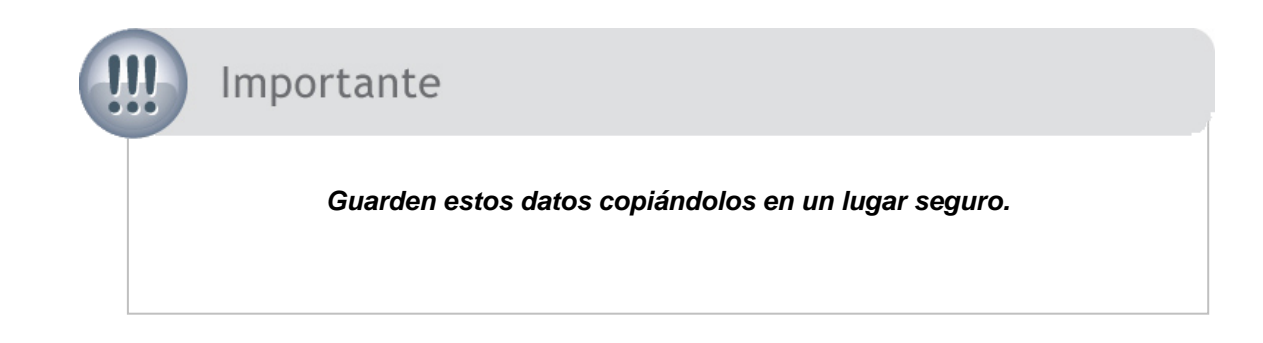

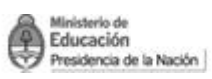

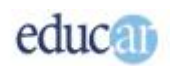

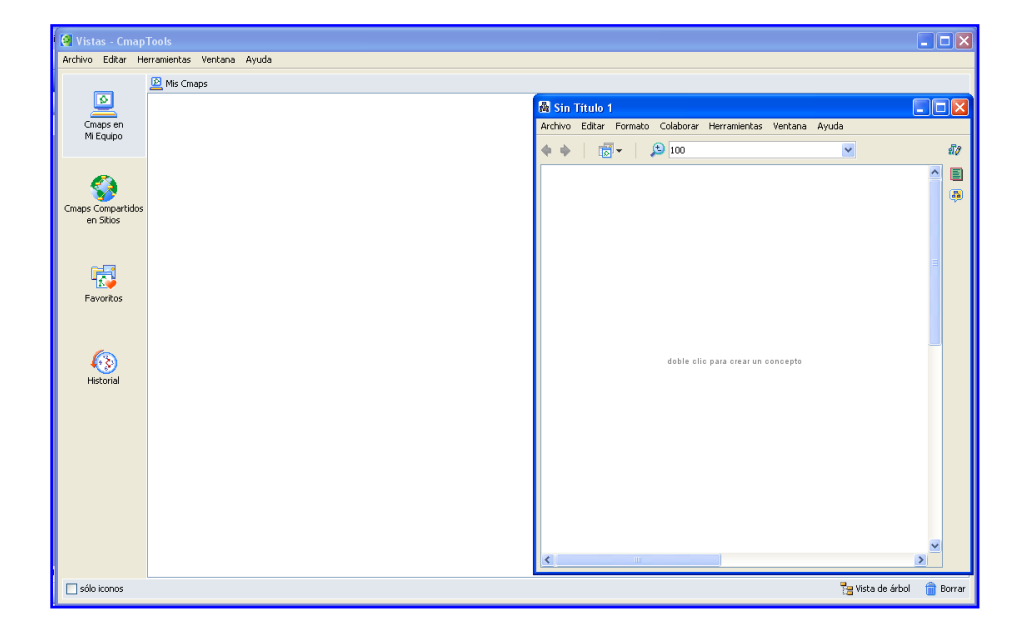

#### **Ya está abierto el programa listo para trabajar.**

Ahora sí, tenemos el programa instalado, podemos comenzar a realizar un mapa conceptual. ¡Veamos el siguiente módulo!